# MCHE 474: Control Systems Fall 2017 – Lab 0

Assigned: Report Due: Tuesday, September 5th, 12:30pm Thursday, August 31st

Assignment: Run the Jupyter Notebook associated with this assignment to check that all components of the software needed for future class assignments is installed correctly.

Submission: The Jupyter Notebook file should be submitted via email:

- to [joshua.vaughan@louisiana.edu](mailto:joshua.vaughan@louisiana.edu)
- with subject line CLID-MCHE474-Lab0 where the CLID is your CLID.

The email should include the Jupyter Notebook file (.ipynb extension) with file name CLID-MCHE474-Lab0.ipynb where the CLID is your CLID.

Note: Submissions with incorrect filenames or submitted as multiple images/pdfs will be rejected.

## 1 Assignment Details

The exercises in this class use Python and heavily leverage the scientific Python ecosystem. Most of the tools we'll use are included in the Anaconda Python Distribution. This Lab will walk through the installation of a few packages that are not included in that distribution and run a Jupyter Notebook to verify that they are installed correctly.

### 1.1 Installation

To begin, youll need to install the Python distribution that we're using:

```
https://www.anaconda.com/download/
```
Be sure to grab the Python 3.x version, currently 3.6. There are versions available for Windows, macOS, and Linux. The default installation options will be sufficient for our work in  $MCHE474$ .

We will also be using the [Python Control System Library](http://python-control.readthedocs.io/en/latest/) and the [watermark Jupyter Note](https://github.com/rasbt/watermark)[book extension.](https://github.com/rasbt/watermark)

To install the Control Systems Library and watermark, you will have to issue commands from the Anaconda Command Prompt on Windows or the Terminal on macOS. On Windows, the command prompt can be accessed through the *Start Menu...* Anaconda<sup>3</sup> (64-bit) ... Anaconda Prompt, as shown in Figure [1.](#page-1-0) On macOS, the Terminal application can be launched from *Applications... Utilities... Terminal*, as shown in Figure [2.](#page-1-1) On Windows, a

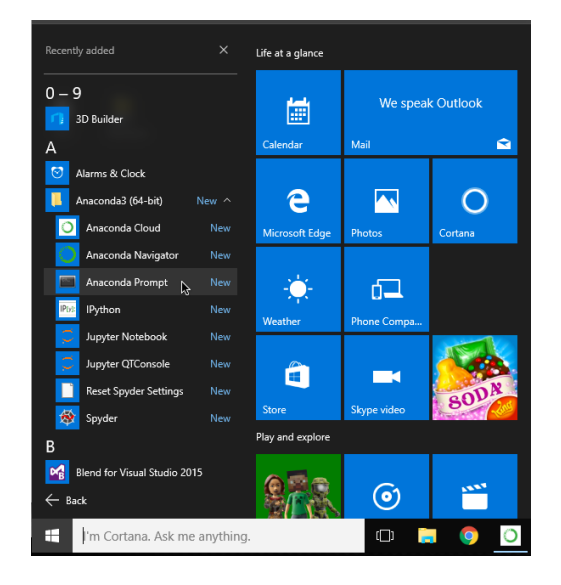

Figure 1: Launching the Command Prompt on Windows

|                                  | <b>M</b> Utilities                        |           |                        |               |  |
|----------------------------------|-------------------------------------------|-----------|------------------------|---------------|--|
| $\langle$ $\rangle$              | 88<br>$\equiv$ 00 00 $\equiv$             | 商         | Q Search               |               |  |
| Favorites                        | Name                                      | $\lambda$ | Date Modified          | Size          |  |
| All My Files                     | <b>圆 Activity Monitor</b>                 |           | Jul 21, 2017, 10:44 AM | 10.4 MB       |  |
| <b>iCloud Drive</b>              | <b>AirPort Utility</b>                    |           | Jul 21, 2017, 10:44 AM | 50.2 MB       |  |
|                                  | ApogeeRegistration                        |           | Feb 18, 2014, 12:54 AM | 436 KB        |  |
| AirDrop                          | <b>間 Audio MIDI Setup</b>                 |           | Jul 21, 2017, 10:44 AM | 4.2 MB        |  |
| Desktop                          | Bluetooth File Exchange                   |           | Jul 21, 2017, 10:44 AM | <b>1.1 MB</b> |  |
| <b>fit</b> iosh                  | <b>Boot Camp Assistant</b>                |           | Jul 21, 2017, 10:44 AM | 3.7 MB        |  |
|                                  | ColorSync Utility                         |           | Jul 21, 2017, 10:44 AM | 5.7 MB        |  |
| Applications                     | <b>Console</b>                            |           | Jul 21, 2017, 10:44 AM | 3.1 MB        |  |
| Documents                        | <b>Digital Color Meter</b>                |           | Jul 21, 2017, 10:44 AM | 3 MB          |  |
|                                  | <b>Disk Utility</b>                       |           | Jul 21, 2017, 10:44 AM | 6.2 MB        |  |
| Research                         | <b>Scrab</b>                              |           | Jul 21, 2017, 10:44 AM | 2.2 MB        |  |
| <b>Movies</b>                    | Grapher                                   |           | Jul 21, 2017, 10:44 AM | 35.2 MB       |  |
| Music                            | A Keychain Access                         |           | Jul 21, 2017, 10:44 AM | 5.6 MB        |  |
|                                  | <b>Migration Assistant</b>                |           | Jul 21, 2017, 10:44 AM | 2.3 MB        |  |
| Pictures                         | <b>A</b> One Firmware Updater             |           | Feb 18, 2014, 12:54 AM | 614 KB        |  |
| Dropbox                          | / Script Editor                           |           | Jul 21, 2017, 10:44 AM | 7.1 MB        |  |
| For editing                      | System Information                        |           | Jul 21, 2017, 10:44 AM | 99.2 MB       |  |
|                                  | Terminal                                  |           | Jul 21, 2017, 10:44 AM | 10.3 MB       |  |
| Devices                          | <b>voiceOver Utility</b>                  |           | Jul 21, 2017, 10:44 AM | 9.7 MB        |  |
| Macintosh HD                     | X XQuartz                                 |           | Jun 30, 2017, 1:56 PM  | 7.9 MB        |  |
| <b>Remote Disc</b>               |                                           |           |                        |               |  |
| <b>500GB SSD</b><br>$\triangleq$ |                                           |           |                        |               |  |
| 2TB General<br>$\triangleq$      |                                           |           |                        |               |  |
| rMBP Time M 0                    | Macintosh HD > Applications > > Utilities |           |                        |               |  |
| $\checkmark$                     | 20 Hame 92.00.00 mollable                 |           |                        |               |  |

<span id="page-1-1"></span><span id="page-1-0"></span>Figure 2: Launching the Terminal on macOS

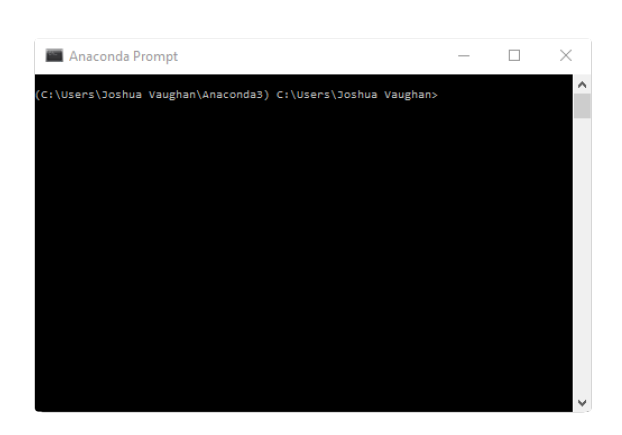

Figure 3: The Anaconda Prompt on Windows 10

<span id="page-2-1"></span>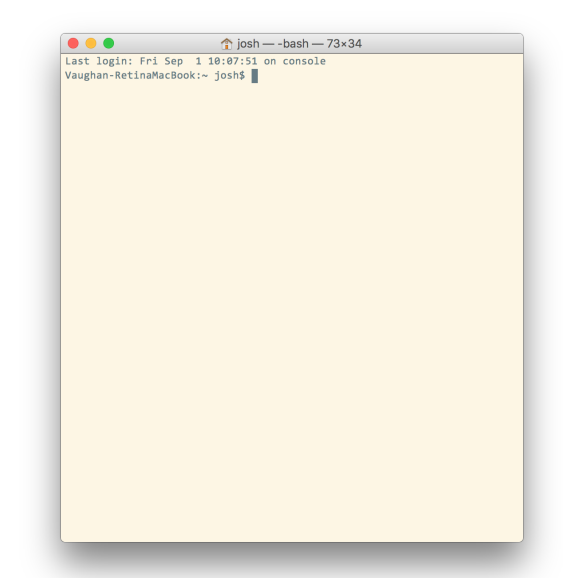

Figure 4: The macOS Terminal

<span id="page-2-0"></span>window like the one in Figure [3](#page-2-0) will appear. On macOS, the terminal should look something like the one in Figure [4.](#page-2-1)

The commands outlined in the following sections should be typed and entered in one of these windows. For the remainder of the document, the command prompt will represent either the Anaconda Command Prompt for Windows 10 users or the Terminal for macOS users.

#### 1.1.1 Control Systems Installation

The installation instructions for the Control Systems Library are outlined at:

<http://python-control.readthedocs.io/en/latest/intro.html#installation>

To summarize, you'll issue the following command from the command line:

\$ pip install control

where  $\$  represents the command prompt; do not type the  $\$ .

### 1.1.2 watermark Installation

The installation instructions for watermark are outlined at:

<https://github.com/rasbt/watermark#installation-and-updating>

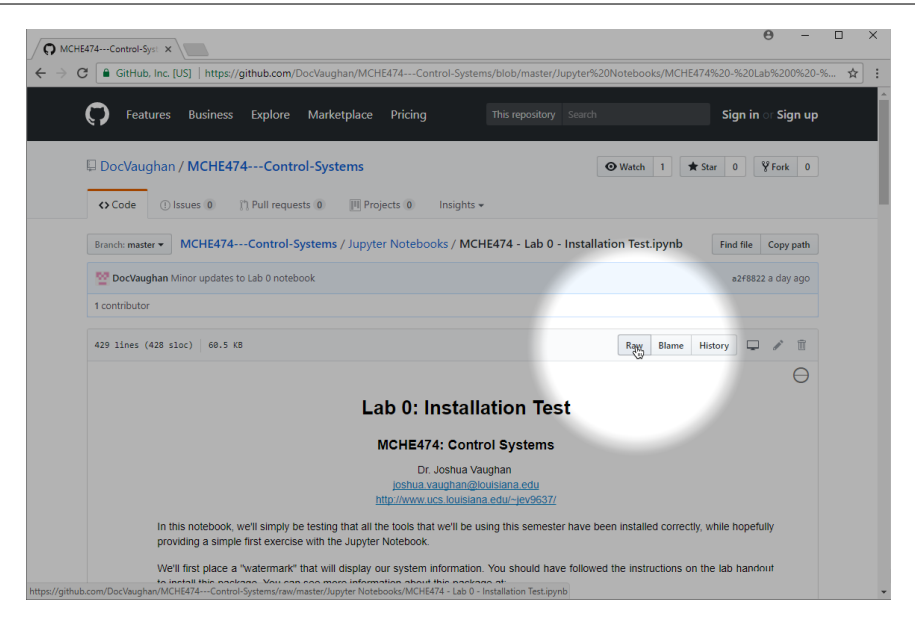

<span id="page-3-0"></span>Figure 5: Right Click on the Raw Button to Download the Notebook

Similar to the Control Systems Library, you'll issue a pip install command from the command line:

### \$ pip install watermark

where  $\$  represents the command prompt. As before, you do not need to type the  $\$ 

### 1.2 Jupyter Notebook Download

The Jupyter Notebook for this assignment can be downloaded from the class [GitHub Repos](https://github.com/DocVaughan/MCHE474---Control-Systems)[itory,](https://github.com/DocVaughan/MCHE474---Control-Systems) from within the Jupyter Notebooks folder there. Inside that folder is a Jupyter Notebook file named MCHE474 - Lab 0 - Installation Test.ipynb. The easiest way to get this file is to click on it from the web. A statically-rendered version of the Notebook will show up on the GitHub page. On the top right of that sub-window of the page, will be a button that says Raw, as shown in Figure [5.](#page-3-0) Right-click on the button and save the file to your computer. It should be saved with the .ipynb extension. If a .txt extension gets added, remove it and/or change the extension to .ipynb.

### 1.3 Launching the Jupyter Notebook

On Windows 10, you can launch the Jupyter Notebook directly from the Start Menu as shown in Figure  $6(a)$ . On both Windows 10 and macOS, you can also launch the Notebook by first launching the Anaconda Navigator application, the clicking on the launch button for the Notebook, as shown in Windows 10 in Figure [6\(b\).](#page-4-1)

<span id="page-4-0"></span>

| Recently added<br>$\times$<br><b>Kix</b> >pycer                                | Life at a glance |                                         | 000<br><b>TILE</b>                   |                                                                                                    | W Windows 10 - SH2                                                                                                    |                                                                                            |                                                                                                    | o.                                                                 |
|--------------------------------------------------------------------------------|------------------|-----------------------------------------|--------------------------------------|----------------------------------------------------------------------------------------------------|----------------------------------------------------------------------------------------------------|--------------------------------------------------------------------------------------------|----------------------------------------------------------------------------------------------------|--------------------------------------------------------------------|
| Expand $\vee$                                                                  | 圖                | We speak Gmail                          | C Anaconda Navigator<br>File Help    |                                                                                                    |                                                                                                    |                                                                                            |                                                                                                    | $\overline{\mathbf{x}}$<br>$\sigma$                                |
| $0 - 9$                                                                        | Calendar         | Mail<br>๑                               |                                      | <b>C ANACONDA NAVIGATOR</b>                                                                                                    |                                                                                                    |                                                                                            |                                                                                                    | Sign in to Anaconda Cloud                                          |
| 3D Builder                                                                     |                  |                                         | A Home                               | Applications on<br>root                                                                                                    | $\sim$ Channels                                                                                                    |                                                                                            |                                                                                                    | Refresh                                                            |
| Alarms & Clock                                                                 | e                | $\overline{\phantom{a}}$<br>r i         | <b>C</b> Environments                | ۰                                                                                                    | ۰                                                                                                    | ۰                                                                                          | ٠                                                                                                    |                                                                    |
| Anaconda3 (64-bit)<br>New $\wedge$                                             | Microsoft Edge   | Photos<br>Cortana                       | Projects (beta)                      | jupyter<br>$\tilde{}$                                                                                                    | <b>IP</b> <sub>y</sub>                                                                                                    | 茂                                                                                          |                                                                                                    |                                                                    |
| $\overline{\circ}$<br>Anaconda Cloud<br>New                                    |                  | 品                                       | <b>M</b> Learning                    | notebook<br>50.0<br>Web-based, interactive computing<br>notebook environment. Edit and run                                                                       | atconsole<br>7430<br>PyQt GUI that supports inline figures,<br>proper multiline editing with syntax                            | spyder<br>7.3.54<br>Scientific Prithon Development<br>EmiRonment, Powerful Python IDE with | alueviz<br>0.10.4<br>Multidimensional data visualization across<br>files, Explore relationships within and |                                                                    |
| Anaconda Navigator<br>New                                                      |                  |                                         | <b>A</b> : Community                 | human-readable docs while describing the<br>data analysis.                                                                                                    | highlighting, graphical calitips, and more.                                                                                    | advanced editing, interactive testing,<br>debugging and introspection features             | among related datasets.                                                                                    |                                                                    |
| <b>SEE</b><br>Anaconda Prompt<br><b>Pos</b><br><b>IPython</b><br><b>New</b>    | Weather          | Phone Compa                             |                                      | Laugh                                                                                                    | Launch                                                                                                    | Launch                                                                                     | Install                                                                                                    |                                                                    |
| <b>Jupyter Notebook</b><br>New<br>المناد<br>Jupyter QTConsole<br>New<br>المنبو | m<br>Store       | м<br><b>80DA</b><br>Skype video         |                                      | ۰<br>oo                                                                                                    | ۰                                                                                                    |                                                                                            |                                                                                                    |                                                                    |
| <b>Reset Spyder Settings</b><br>New                                            | Play and explore |                                         | Documentation                        | orange3                                                                                                    | rstudio                                                                                                    |                                                                                            |                                                                                                    |                                                                    |
| <b>SE</b><br>Spyder<br>New                                                     |                  |                                         | Developer Blog<br><b>Teedback</b>    | 3.4.1<br>Component based data mining framework.<br>Data visualization and data analysis for<br>novice and expert. Interactive workflows<br>with a large toolbox. | 10.153<br>A set of integrated tools designed to help<br>you be more productive with R. Includes R<br>essentials and notebooks. |                                                                                            |                                                                                                    |                                                                    |
| D.<br>$\leftarrow$ Back                                                        |                  | <b>ANNY</b><br>ၐ                        | ø                                    |                                                                                                    |                                                                                                    |                                                                                            |                                                                                                    |                                                                    |
| 疆<br>I'm Cortana. Ask me anything.                                             |                  | $\Box$<br>$\bullet$<br><b>Residents</b> | O I'm Cortana. Ask me anything.<br>Ŧ | $\bullet$<br><b>CONTRACTOR</b>                                                                                                    | <b>O</b><br><b>P</b>                                                                                                    |                                                                                            |                                                                                                    | $\wedge$ to $\boxdot$ at $\boxdot$ $\frac{1}{2}$ and $\frac{1}{2}$ |
| (a) From the Start Menu                                                        |                  |                                         |                                      |                                                                                                    | (b) From Anaconda Navigator                                                                                                    |                                                                                            |                                                                                                    |                                                                    |

<span id="page-4-1"></span>Figure 6: Launching the Jupyter Notebook on Windows 10

For both Windows 10 and macOS, you can also launch the Jupyter Notebook by issuing the command below at the command line:

#### \$ jupyter notebook

where  $\$  represents the command prompt. As before, you do not need to type the  $\$ 

No matter how you launch the notebook, it should open a new window in your default browser that looks something like the one in Figure [7.](#page-5-0) From here, navigate to the folder in which you saved the MCHE474 - Lab  $0$  - Installation Test.ipynb file. Once there, click on it to open it.

More information on using the Jupyter Notebook can be found at:

[http://nbviewer.jupyter.org/github/jupyter/notebook/blob/master/docs/source](http://nbviewer.jupyter.org/github/jupyter/notebook/blob/master/docs/source/examples/Notebook/Notebook%20Basics.ipynb) [/examples/Notebook/Notebook%20Basics.ipynb](http://nbviewer.jupyter.org/github/jupyter/notebook/blob/master/docs/source/examples/Notebook/Notebook%20Basics.ipynb)

### 1.4 Running the Notebook

Once a notebook is open, shift-enter will run a Jupyter Notebook cell. The text cells in the notebook explain what it is doing in each code cell. For this assignment, you'll only need to change this line of the notebook:

```
my_random_generator = np.random.RandomState(seed=1234)
```
so that the 1234 in ...(seed=1234) matches the numerical portion of your CLID. Once you've done that, you can run the entire notebook by using the Cell... Run All option from the menu bar, as shown in Figure [8.](#page-6-0)

| n | https://raw.githubuserco<br>$\times$<br>Home | $\theta$                             | □ | $\times$ |
|---|----------------------------------------------|--------------------------------------|---|----------|
| C | 1 localhost:8888/tree                        |                                      | ☆ | $\vdots$ |
|   | $\bigcirc$ jupyter                           | Logout                               |   |          |
|   | Running<br><b>Files</b><br><b>Clusters</b>   |                                      |   |          |
|   | Select items to perform actions on them.     | $New -$<br>ø<br>Upload               |   |          |
|   | ٠<br>$\Box$<br>٠                             | Last Modified $\spadesuit$<br>Name + |   |          |
|   | 0<br>□ Anaconda3                             | 23 minutes ago                       |   |          |
|   | $\Box$<br>$\Box$ Contacts                    | 3 months ago                         |   |          |
|   | $\Box$<br>$\Box$ Desktop                     | an hour ago                          |   |          |
|   | $\Box$<br>$\Box$ Documents                   | 23 minutes ago                       |   |          |
|   | $\Box$<br>D Downloads                        | an hour ago                          |   |          |
|   | 0<br>$\Box$ Favorites                        | 3 months ago                         |   |          |
|   | $\qquad \qquad \Box$<br>$\Box$ Links         | 2 hours ago                          |   |          |
|   | 0<br>$\Box$ Music                            | 3 months ago                         |   |          |
|   | $\qquad \qquad \Box$<br>OneDrive             | 2 hours ago                          |   |          |
|   | 0<br>$\Box$ Pictures                         | 3 months ago                         |   |          |
|   | $\qquad \qquad \Box$<br>□ Saved Games        | 3 months ago                         |   |          |
|   | $\Box$<br><b>∩</b> Searches                  | 3 months ago                         |   |          |
|   | 0<br>$\Box$ Videos                           | 3 months ago                         |   |          |
|   |                                              |                                      |   |          |

<span id="page-5-0"></span>Figure 7: Jupyter Notebook After Launch on Windows 10

## 2 Submission Details

Once you have done this, and have no errors in the Notebook, exit the Notebook using File... Close and Halt from the menubar, as shown in Figure [9.](#page-6-1) Once you've closed the notebook, you can rename the file to CLID-MCHE474-Lab0.ipynb where the CLID is your CLID. Then, submit it via an email to [joshua.vaughan@louisiana.edu](mailto:joshua.vaughan@louisiana.edu) with subject line CLID-MCHE474-Lab0 where the CLID is your CLID.

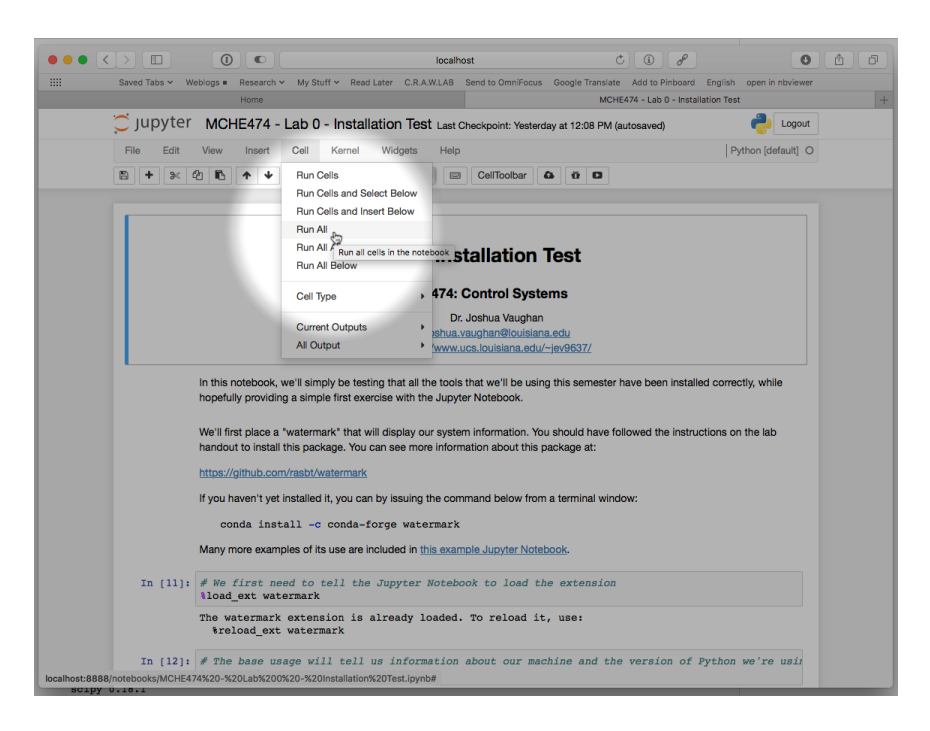

Figure 8: The Run All Option in the Cell Menu

<span id="page-6-1"></span><span id="page-6-0"></span>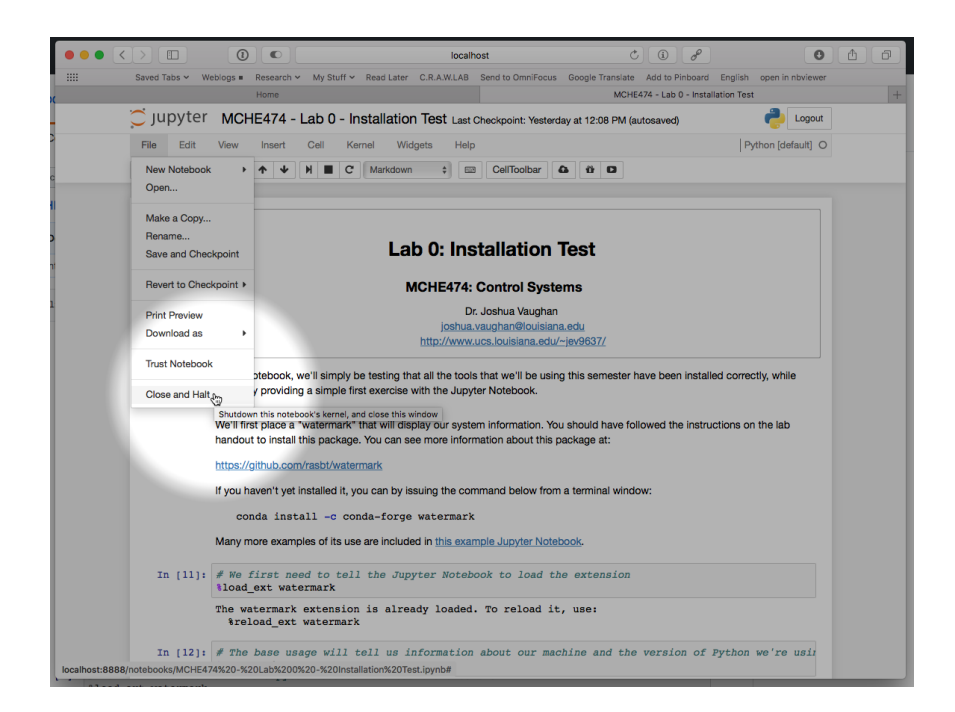

Figure 9: Closing a Notebook